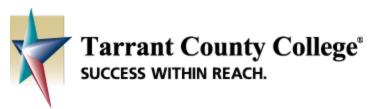

## **TIP SHEET—Getting Started with Turnitin**

## 1 Turnitin Account/Assignment Creation

Turnitin provides a suite of products that prevents plagiarism and allows for extensive instructor-to-student feedback. It is available to TCC faculty and students at no additional cost. If you have not already set up a Turnitin instructor account, you can bypass the account and class creation process by creating a Turnitin Assignment directly in your Blackboard Classroom:

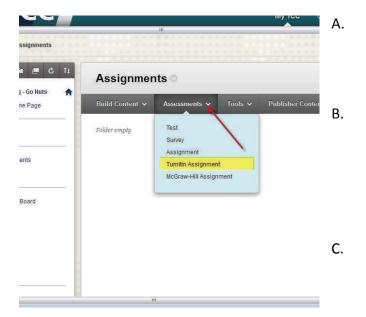

Navigate to the content area or lesson within your course where you want to deploy your assignment.

Select Turnitin Assignment from the Assessments menu (note that Turnitin Assignment must be made available in the Customization/Tool Availability area for this option to be visable under Assessments). If this is your first time using Turnitin, you will be prompted to accept a user agreement.

- D. An embedded "New Assignment" screen will show up within your Blackboard classroom. On this page, you can adjust the usual assignment settings (i.e. title, due date, ect.) as well as optional settings specific to Turnitin assignments.
- E. Once the assignment settings are configured, hit the **Submit** button to create the Turnitin assignment in your Blackboard classroom.

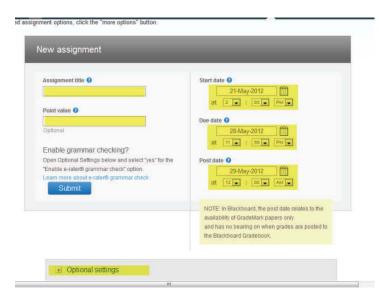

## Viewing/Grading Turnitin Assignment Submissions

Grading Turnitin assignment submissions is not drastically different from grading other

activities in Blackboard:

- A. Note the "Needs Grading" exclamation point in the Grade Center.
- B. Click the Action Link that relates to an individual student's submission and click on an attempt to view it.

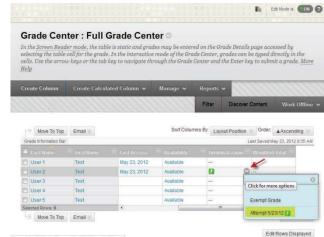

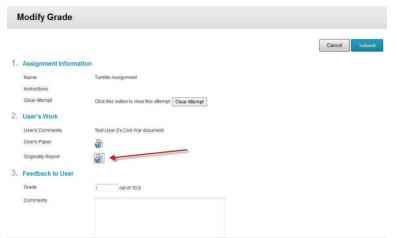

student submissions.

C. The Modify Grade screen will present several options. You can view a submitted file by selecting the **User's Paper** icon. To run an originality report on the submitted work, select the **Originality Report** icon. This is also the screen where a grade and accompanying feedback can be entered. Note that during periods of peak activity, there may be a delay of up to 24 hours before an originality report can be run on

D. A new window will open with the results of the report. Here you can view similarities between the submitted paper and other sources and view those sources on the Internet.

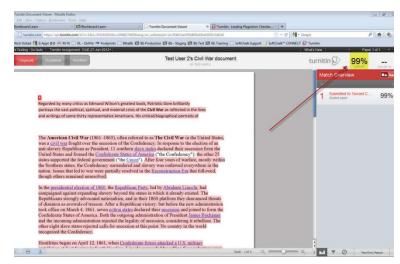

## **3** Other Tips

• Instructor and student training materials are available at Turnitin's <u>training site</u>. For more detailed instructions on making use of Turnitin products like Originalitycheck® and Grademark®, be sure to consult Turnitin's training and tutorial resources.

Now you are ready to get started with creating Turnitin assignments in Blackboard!